Mx-i26A 32.854-001\_EN\_06/2017 **MOBOTIX** 

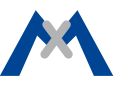

• Mx6 system platform with H.264 and ONVIF compatibility

- Includes MxAnalytics video analysis tools out-of-the-box
- Recording on internal MicroSD card (SDXC, SDHC installed)
- Audio package variant (with microphone and speaker) available
- Sensor for temperature integrated

# **Compact Hemispheric Camera for Indoor Applications**

MOBOTIX 6MP camera for unobtrusive indoor applications, available as Day or Night version with MX-B016 (Hemispheric) or MX-B036 (103°) lens.

More information: www.mobotix.com > Products > Indoor Cameras > Hemispheric i26

**MxIOBoard-IC** for signal inputs/outputs

**MX-OPT-UP1** In-Wall Installation Set

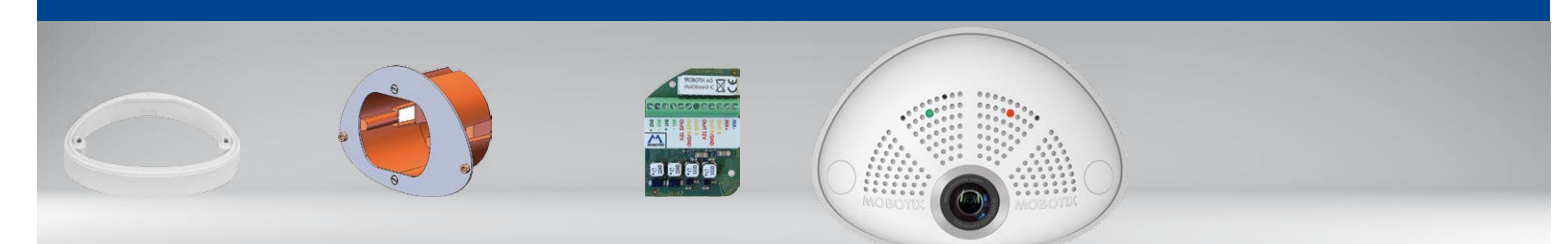

**MX-OPT-AP2** On-Wall Installation Set

### i26 Standard Delivery

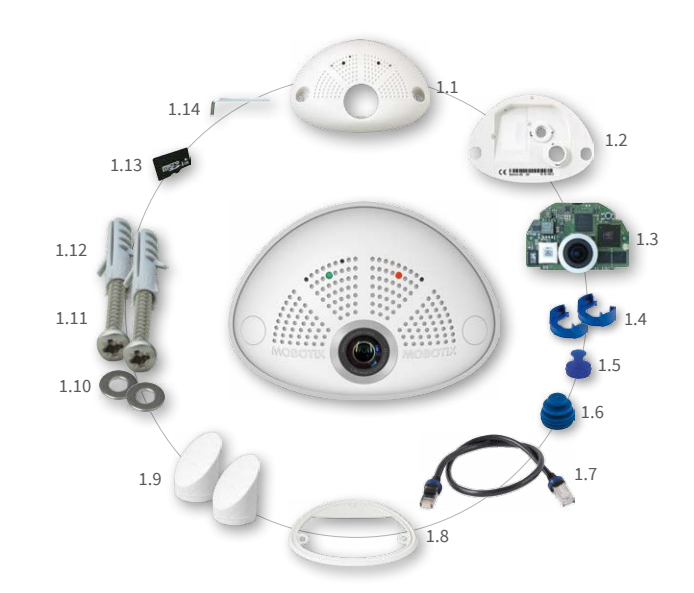

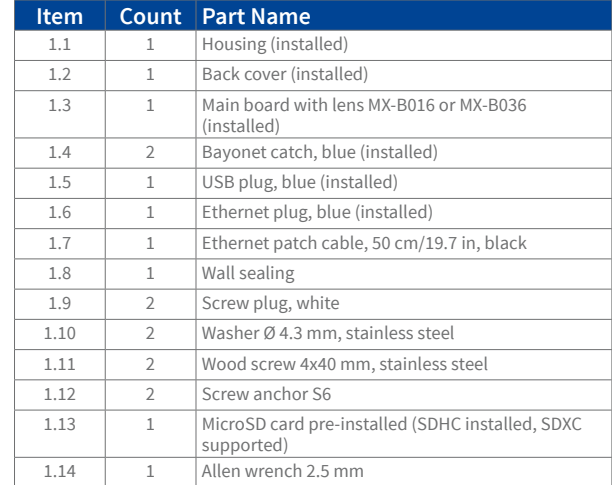

# Connection and Initial Operation of the i26

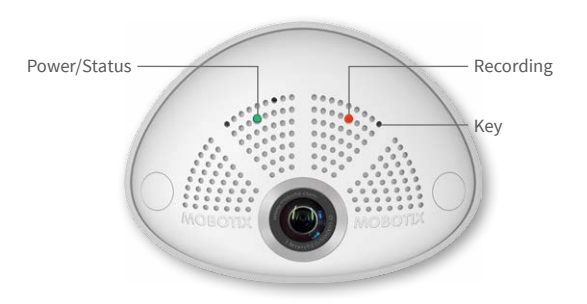

You can find detailed information on the **installation** and **connections** of the i26 in the Q25 Camera Manual (PDF, available on **www.mobotix.com > Support > Manuals**).

Please note that the boot options of this camera have changed compared to its predecessor (see [«Boot Options of the i26» on page](#page-1-0) <sup>2</sup>) and the camera only has one key. Regarding the rest of the **initial operation** of the i26, please see the Q25 Camera Manual in Chapter 3, «Initial Operation».

Use a suitable device for operating the camera key (e.g., an opened paper clip).

### Standard Delivery i26 In-Wall Installation Set (Accessory)

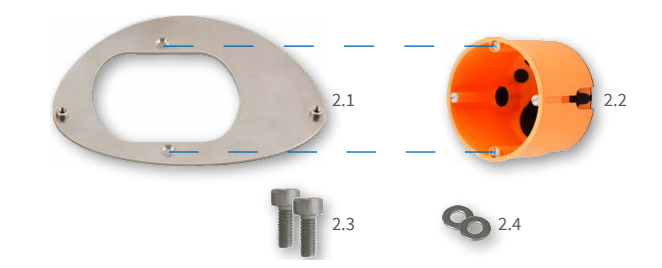

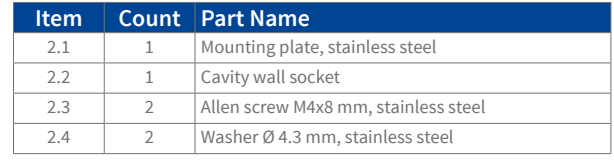

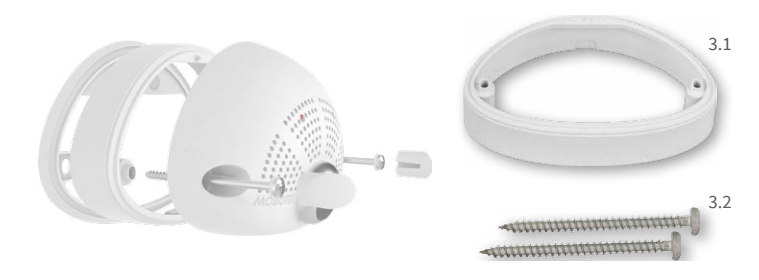

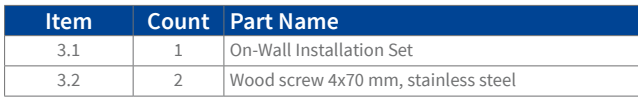

# Installing the MxIOBoard-IC

For the i26, you can use the optionally available MxIOBoard-IC to attach external sensors using the signal inputs and to switch other devices via the signal outputs.

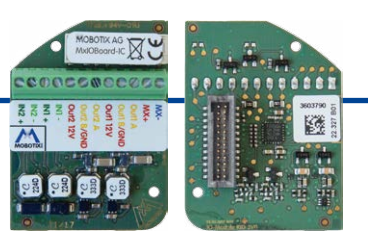

#### **1. Insert the MxIOBoard-IC**

On the back of the camera, remove the sticker that protects the receptacle and the camera's interior from collecting dirt (see red arrow in figure to the right).

Carefully push the module board onto the receptacle.

When attaching the connection wires to the MxIOBoard-IC, make sure the wires are guided to the module without tension (you could apply a cable tie and tie the wires to the network cable, for example).

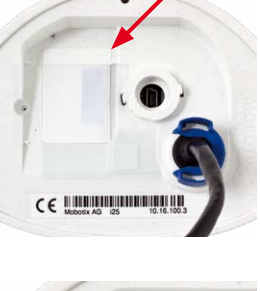

 $\epsilon \in \mathbb{R}$  . The continuum contract of  $\epsilon$ 

#### **2. Attach the connection cables**

Attach the connection wires as shown in the terminal connector overview.

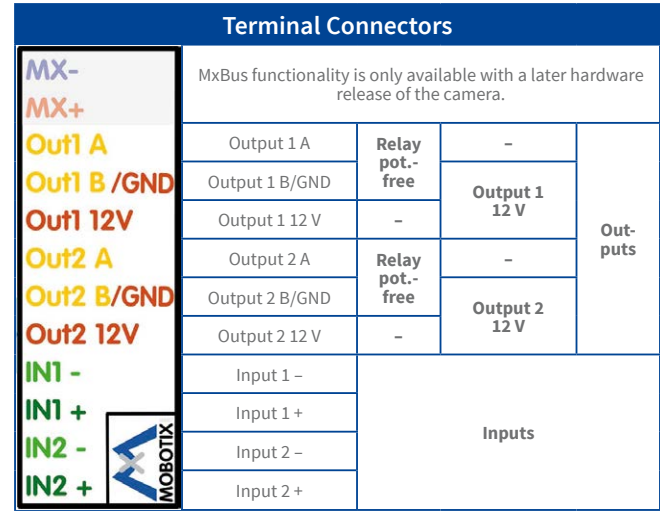

# Installation Without In-Wall Installation Set

Use the drilling template on the back for this step. Mark the holes for dowels or screws (blue) and the cut-out for the cables (red). If required, drill the holes for the dowels, push them in and cut the cut-out for the cables. Guide the Ethernet cable and any other cables that are to be connected through the cut-out.

#### **1. Press wall sealing on i26**

Press the wall sealing on the back of the i26 and make sure that it lies flat all around the rim. Note that the labels of the sealing are pointing toward the back of the camera.

**2. Connect the cables**

Insert the cables into the appropriate connectors and fasten them using the blue bayonet

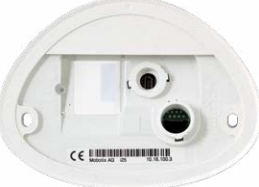

catches.

#### **3. Install the i26**

Press the camera and the wall sealing against the wall and align the holes with the holes for the dowels or screws. Insert the screws with washers and tighten them cautiously.

#### **4. Apply screw plugs**

Push in the screw plugs to close off the holes with the screws. When doing so, make sure that the notches in the plugs follow the guides.

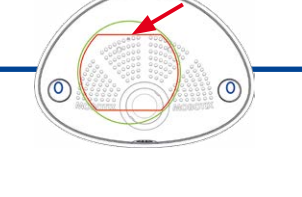

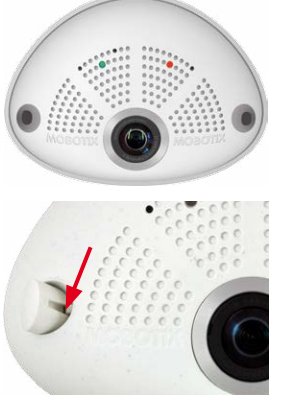

# **MOBOTIX**

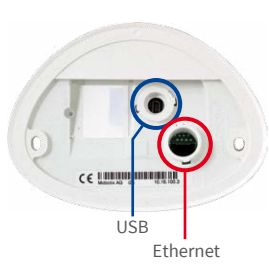

# Inserting/Exchanging the SD Card

All camera models can use the integrated microSD card (SDXC) to record video data. In order to exchange the microSD card, please proceed as outlined in the following instruction. For information on reliable SD cards, please see the MOBOTIX website **www.mobotix.com> Support > MxMedia Library > Planning** in the document MicroSD Card Whitelist for MOBOTIX Cameras. If the camera has already been installed, follow the instructions in section «Uninstalling the Camera».

**Caution:** In order to avoid damage from electrostatic discharge, you should touch a grounded device before opening the housing of the camera (e.g., the blank metal at the back of a computer). This will remove any static electricity that may have built up.

1. Remove the cables on the back

Release the blue bayonet catch, then remove the patch cable.

If a USB cable is attached, remove this cable in the same way.

Lay aside the wall sealing of the camera.

### **2. Remove the back cover**

Insert a suitable device into the hole at the top of the back cover as shown until you feel resistance.

In order to release the back cover, **cautiously** press upward as indicated by the blue arrow. If you are using a flat-head screwdriver, simply turn the screwdriver.

Gently pull the back cover a bit backward **1** , then lift the back cover upward to remove it **2** .

#### **3. Remove the main board**

Release the main board by **gently** pressing the snap-fit hook beneath the main board as indicated by the red arrow.

Push the main board out of the housing by gently applying pressure onto the lens holder (push upward, since the main board is tilted downward 15 degrees).

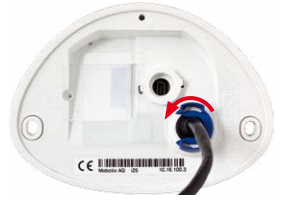

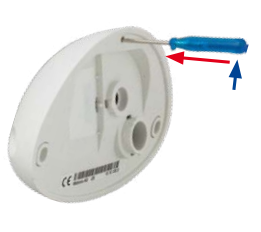

Take care that the lens holder does not catch in the tunnel or the snap-fit hook.

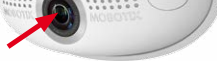

### **4. Remove/insert SD card**

If a microSD card has been installed, gently press with your finger as indicated by the arrow until you hear a **click**. Then release the SD card. The card is protruding slightly and can be easily removed.

Insert the new microSD card and gently press with your finger as indicated by the arrow until you hear the **click**.

### **5. Insert the main board**

Insert the lens into the tunnel of the housing as shown.

**Caution:** If the audio package has been installed, make sure that you do not damage the speaker cable.

Put your thumbs onto the two lower screws of the main board (red circles) and cautiously press on the screws until the main board clicks into place.

#### **6. Insert the back cover**

Insert the back cover at the bottom **1** , then push shut at the top **2** and press until it clicks into place.

### **7. Re-connect the cables**

Press the wall sealing onto the back of the i26 and make sure that it lies flat all around the rim. Note that the labels of the sealing are pointing toward the back of the camera.

Insert the Ethernet cable and – if installed– the

USB cable into the corresponding sockets and secure the connectors using the blue bayonet catches.

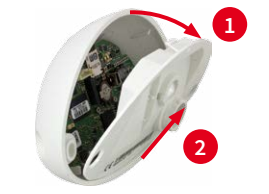

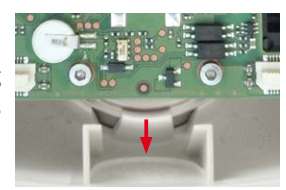

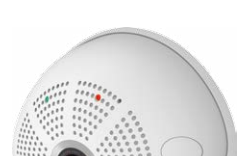

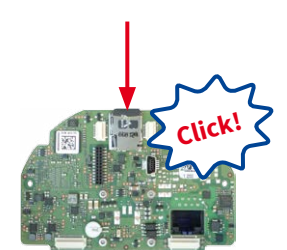

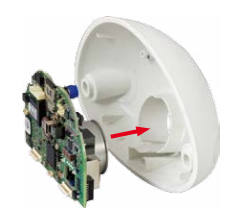

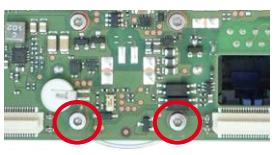

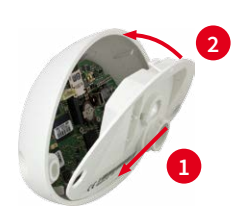

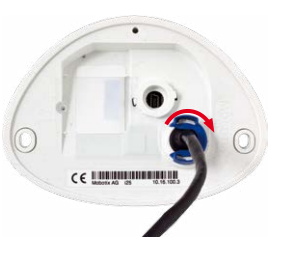

MOBOTIX AG Kaiserstrasse D-67722 Langmeil Tel.: +49 6302 9816-103 Fax: +49 6302 9816-190 sales@mobotix.com www.mobotix.com

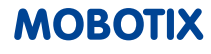

MOBOTIX, the MX logo, MxControlCenter, MxEasy, MxPEG and MxActivitySensor are trademarks of MOBOTIX AG registered in the European Union, the U.S.A., and other countries • Information subject to change without notice • MOBOTIX does not assume any liability for technical or editorial errors or omissions<br>contained herein • All rights reserved • © MOBOTIX AG 2017

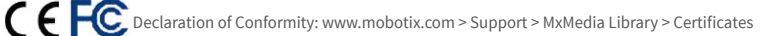

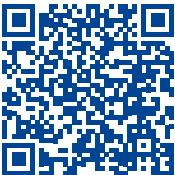

## Important Notes

#### **Safety Warnings**

#### **Notes on Installing:**

- This product must not be used in locations exposed to the dangers of explosion.
- Make sure that you install this product as outlined in the instructions of this Quick Install document. A faulty installation can damage the camera!
- When installing this product, make sure that you are only using genuine MOBOTIX parts and MOBOTIX connection cables.
- Only install this product on suitable, solid materials that provide for a sturdy installation of the fixing elements used.

**Electrical installation:** Electrical systems and equipment may only be installed, modified and maintained by a qualified electrician or under the direction and supervision of a qualified electrician in accordance with the applicable electrical guidelines. Make sure to properly set up all electrical connections.

**Electrical surges:** MOBOTIX cameras are protected against the effects of small electrical surges by numerous measures. These measures, however, cannot prevent the camera from being damaged when stronger electrical surges occur. Special

care should be taken when installing the camera outside of buildings to ensure proper protection against **lightning**, since this also protects the building and the whole network infrastructure.

**Never touch the lens:** Due to the high performance of the i26, the area of the image sensor **can get quite hot**, especially when the ambient temperature is also high. This does not affect the proper functioning of the camera in any way. For this reason, the product must not be installed within the reach of persons.

**Power off before opening the camera:** Make sure the power supply to the camera is disconnected before opening the camera housing (e.g., when exchanging the SD card or when opening the body to attach wires).

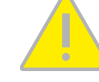

**Network security: MOBOTIX** products include all of the necessary configuration options for operation in Ethernet networks in compliance with data protection laws. The operator is responsible for the data protection concept across the entire

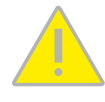

system. The basic settings required to prevent misuse can be configured in the software and are password-protected. This prevents unauthorized parties from accessing these settings.

#### **Legal Notes**

**Legal aspects of video and sound recording:** You must comply with all data protection regulations for video and sound monitoring when using MOBOTIX products. Depending on national

laws and the installation location of the i26, the recording of video and sound data may be subject to special documentation or it may be prohibited. All users of MOBOTIX products are therefore required to familiarize themselves with all applicable regulations and to comply with these laws. MOBOTIX AG is not liable for any illegal use of its products.

#### **Disposal**

Electrical and electronic products contain many valuable materials. For this reason, we recommend that you dispose

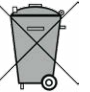

of MOBOTIX products at the end of their service life in accordance with all legal requirements and regulations (or deposit these products at a municipal collection center). MOBOTIX products must not be disposed of in household waste! If the product contains a battery, please dispose of the battery separately (the corresponding product manuals contain specific directions if the product contains a battery).

#### **Disclaimer**

MOBOTIX AG does not assume any responsibility for damages, which are the result of improper use or failure to comply to the manuals or the applicable rules and regulations. Our **General** 

**Terms and Conditions** apply. You can download the current version of the General Terms and Conditions from our website at **www.mobotix.com** by clicking on the **COS** link at the bottom of every page.

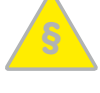

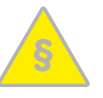

### <span id="page-1-0"></span>Boot Options of the i26

By default, the camera starts as DHCP client and automatically tries to get an IP address from a DHCP server. To start the camera in a mode different from the default mode, you can activate the boot menu of the camera.

#### **1. Prepare the Camera**

- Disconnect the camera's power supply.
- Make sure that you have suitable item such as a paper clip at hand, **but never use sharp or pointed objects!**
- Reconnect the power supply of the camera.

#### **2. Activate the Boot Menu**

The red LED lights up 5 to 10 seconds after establishing the power supply and will stay on for 10 seconds. Briefly press the key by inserting the paper clip into the hole indicated by the red circle in the figure. The camera enters the boot menu, ready for selecting one of the boot options.

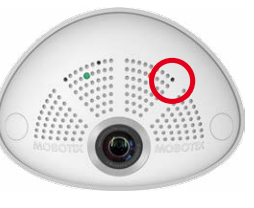

With this type of installation, the mounting plate of the In-Wall Installation Set is screwed onto a cavity wall socket. The i26 itself is screwed onto the mounting plate using Allen screws. There is no drilling for dowels or screws required.

The LED now flashes once and repeats the flash signal after pausing for one second (the number of flashes indicates the current boot option). To go to the next boot option, briefly press the key again (< 1 sec). After the last boot option, the camera returns to the first option (LED flashes once).

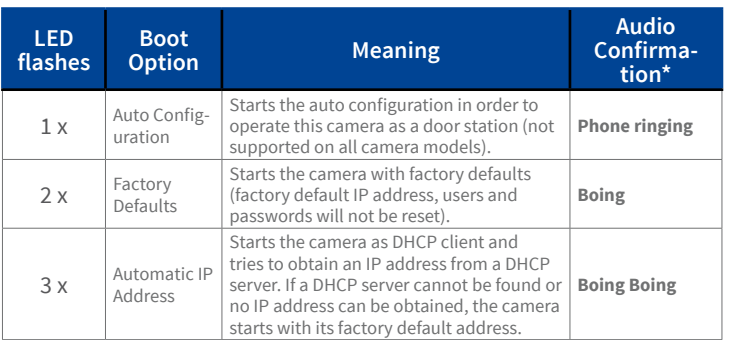

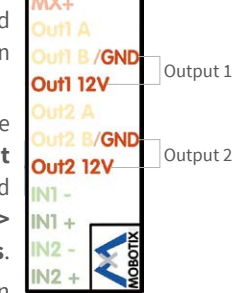

The initial operation starts with connecting the power supply (see section «Network and Power Connection, Additional Cables» in the Q25 Camera Manual). The first access follows the procedure described in the same manual in the section «Initial Operation of the Camera». All other tasks require access to the camera's user interface in the browser. Enter the camera's IP address into the address bar of the browser.

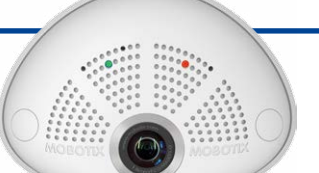

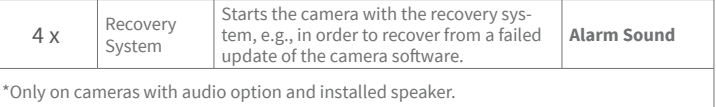

#### **3. Select a Boot Option**

Press the paper clip longer (> 2 sec) into the hole. The camera confirms the selection by flashing rapidly three times. You can now remove the paper clip. After 20 sec, the camera will confirm the selection by playing a sound according to the table above.

If nothing is selected, the camera will resume its normal boot process after a certain time.

# Dimensions/Drilling Template

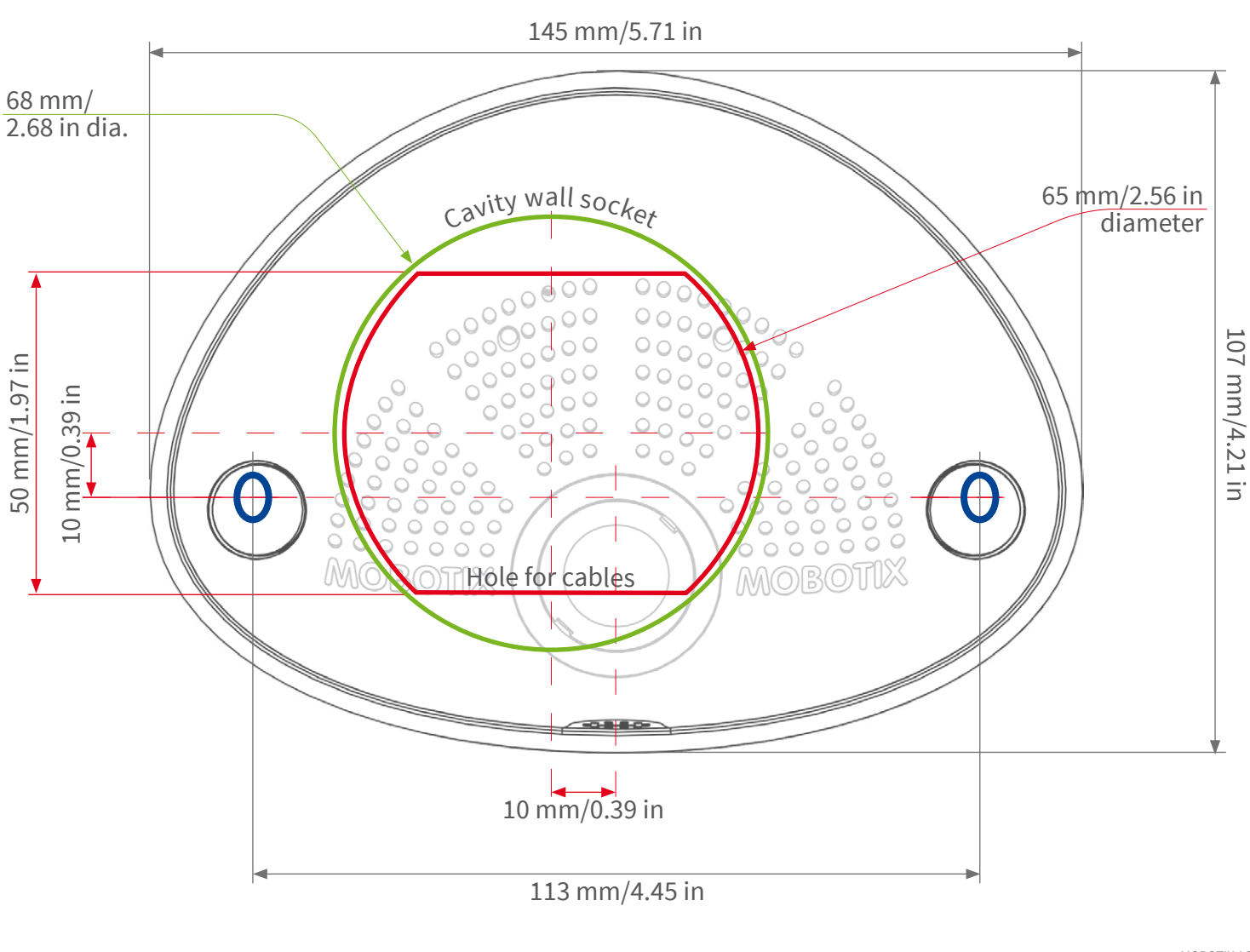

# Technical Specifications i26

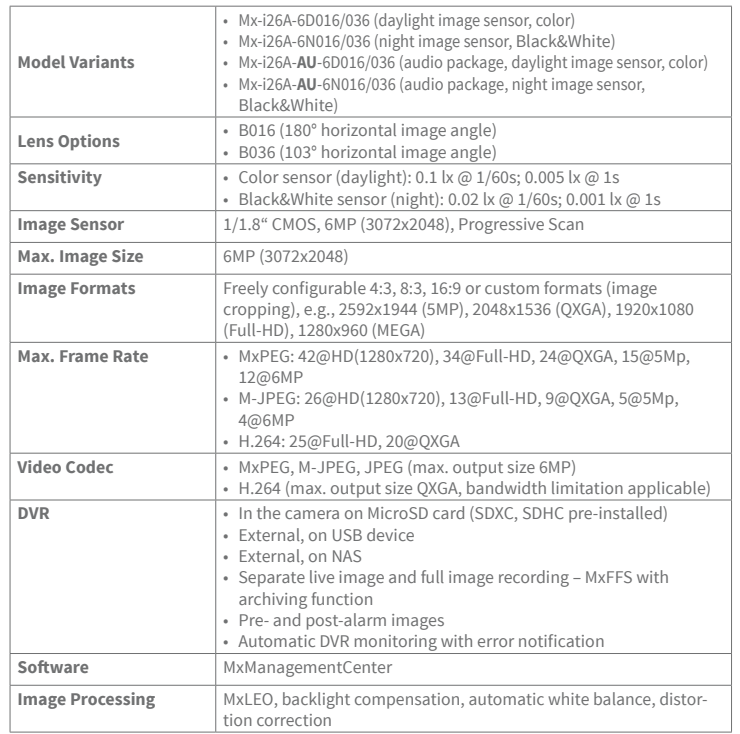

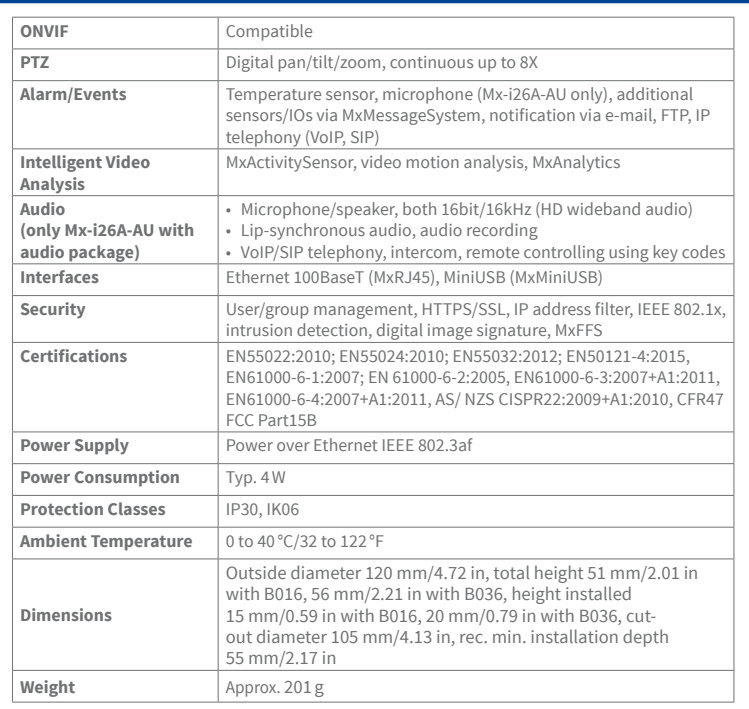

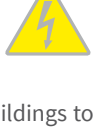

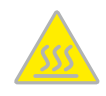

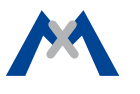

#### **1. Cut out the hole for the cavity wall socket**

Mark the hole for the cavity wall socket (green circle on drilling template) and cut out the hole.

#### **2. Insert the cavity wall socket**

Insert the cavity wall socket and tighten the two screws (red arrows) in order to fasten the socket in the wall.

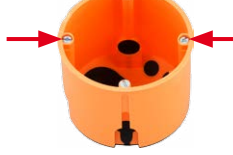

# **3. Remove the screws**

Remove the two screws in the cavity wall socket (red arrows), which are otherwise used for fastening switches etc.

#### **4. Attach the mounting plate**

Use the two screws you just removed to fasten the mounting plate onto the cavity wall socket.

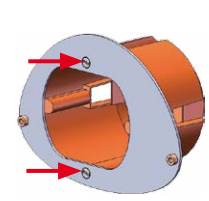

#### **5. Press wall sealing on i26**

Press the wall sealing onto the back of the i26 and make sure that it lies flat all around the rim. Note that the labels of the sealing are pointing toward the back of the camera.

#### **6. Connect the cables**

Guide the cables of the camera from behind through the cavity wall socket. Insert the Ethernet cable and – if installed – the USB cable into the corresponding sockets. Secure the connectors using the blue bayonet catches.

#### **7. Install the i26**

Push the remaining cable into the cavity wall socket, then press the camera and the wall sealing onto the mounting plate. Use the two Allen screws with the washers to fasten the i26 onto the mounting plate (0.4 Nm).

#### **8. Apply screw plugs**

Push in the screw plugs to close off the holes with the screws. When doing so, make sure that the notches in the plugs follow the guides.

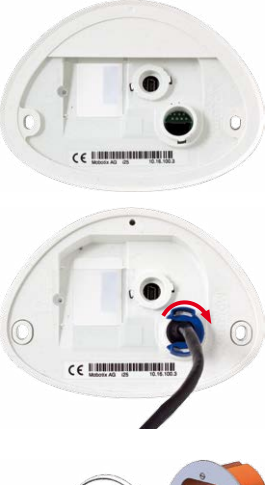

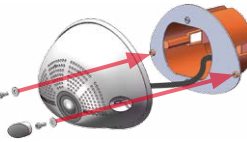

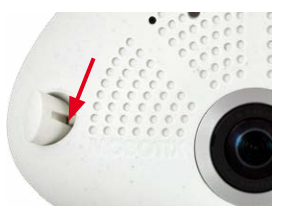

# Initial Operation of the i26

## **1. Configuring and Using the MxIOBoard-IC**

The camera will automatically detect an installed MxIOBoard-IC (see **Camera Status**, **System** section in browser).

The signal inputs can be used right away in the **signal input profiles** in the **Setup Menu > Event Overview**. Likewise, the signal outputs can be used in the **signal output profiles** in **Admin Menu > Hardware Configuration > Signal Out Profiles**.

In addition, the signal inputs/outputs have been entered automatically in the **Admin Menu > Assign Wires** dialog and can

 $MX -$ **IX+** ut1 B/GND Output 1 **Out1 12V** ut<sub>2</sub> B/GND Output 2**Out2 12V** N1 - $NI +$ 

be used to control doors and lights.

To use one or both signal outputs not as potential-free outputs (for relays), but as **self-powered 12 V outputs**, open the **Admin Menu > Hardware Configuration > Manage Hardware Expansions** dialog. In the **MxBus/ IO Board** section, click on **Connect** for each output you want to use as self-powered output.

#### **2. Save the configuration**

In the live image of the browser, select the **Manage Settings** quick control and set **Store Entire Configuration** as value. The camera stores the configuration in the permanent camera memory so that the settings will be applied at the next camera reboot.